# **VPS.NET**

**Table of Contents**

- [Installing VPS.NET](#page-3-0)
- [Configuring VPS.NET](#page-3-1)
- [Creating Packages](#page-4-0)
- 3.1 [Welcome Email](#page-4-1)

## <span id="page-3-0"></span>**Installing VPS.NET**

- 1. Visit [Settings] > [Company] > [Modules] > Available.
- 2. Click the "Install" button within the VPS.NET module listing.

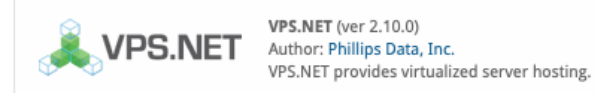

Install

### <span id="page-3-1"></span>**Configuring VPS.NET**

In your VPS.NET account, you will need to generate an API Key, under [Profile], to allow API requests on behalf of your account. Make note of both the API Key and Email Address fields set here, as you will enter them in Blesta.

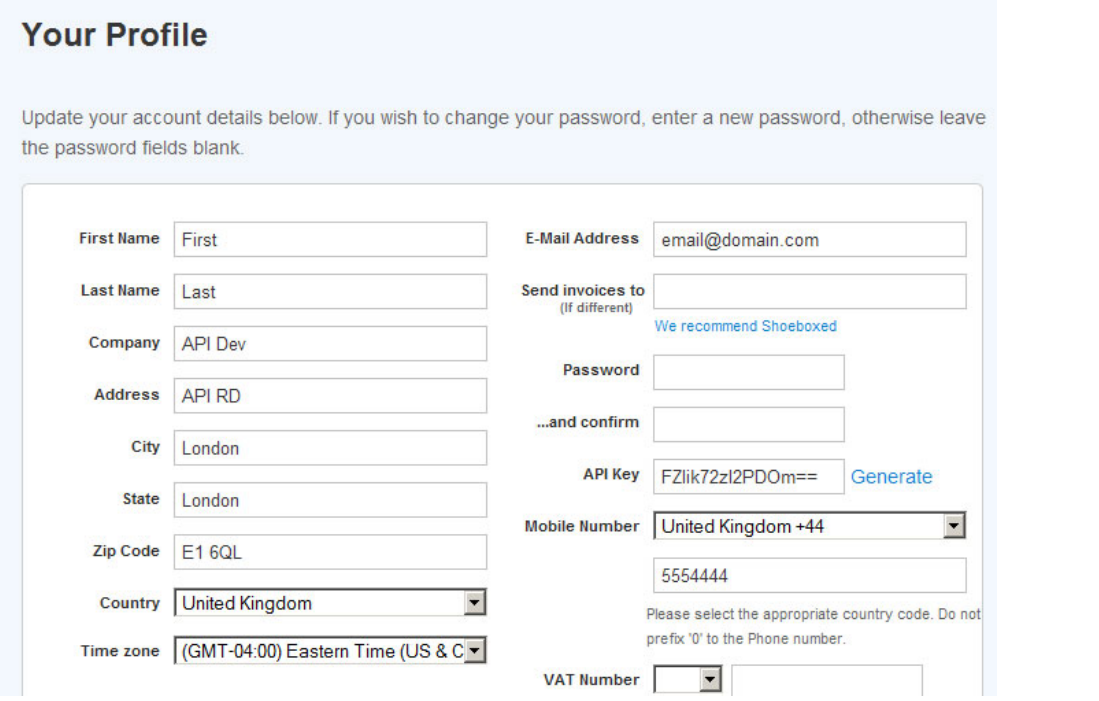

To configure VPS.NET in Blesta, visit [Settings] > [Company] > [Modules] > Installed, and click the "Manage" button for the VPS.NET module.

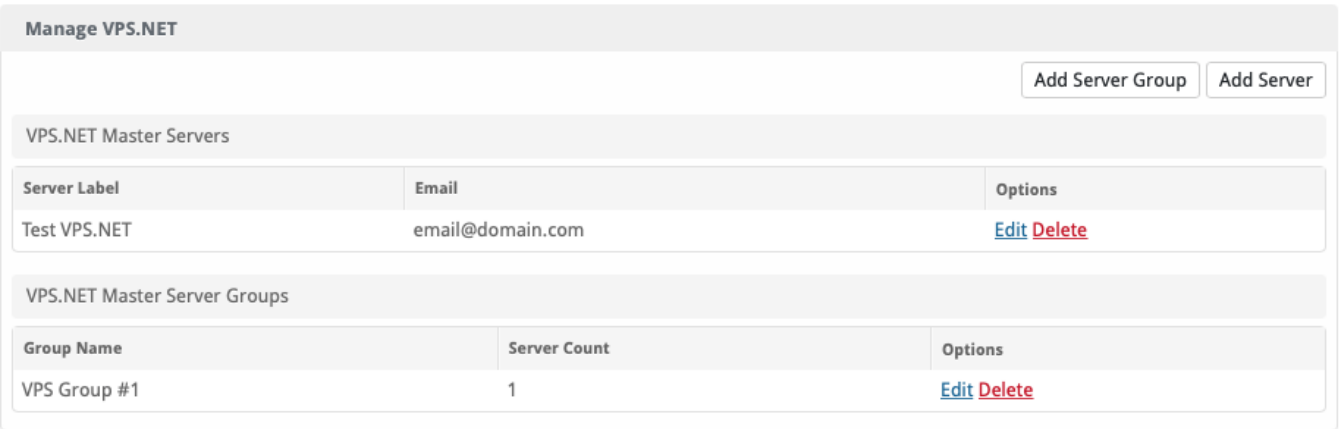

You may then add or update a server by setting the API credentials so that Blesta may communicate with VPS.NET.

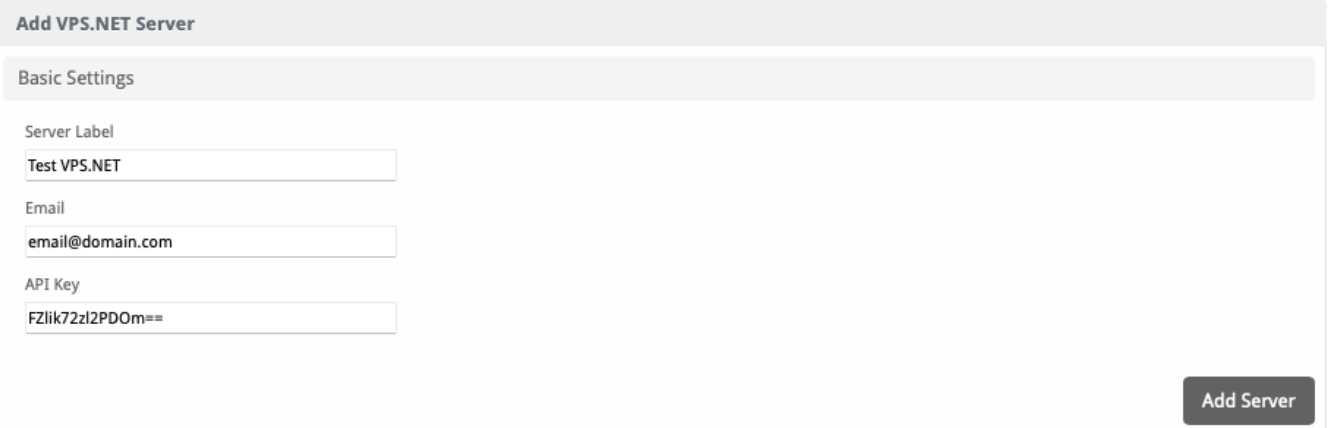

#### <span id="page-4-0"></span>**Creating Packages**

#### <span id="page-4-1"></span>**Welcome Email**

The "Tags" section describes tags that may be used in the welcome email. The welcome email content is inserted into the "Service Creation" email template under [Settings] > [Company] > [Emails] > Service Creation. Only details unique to this service should be entered into the welcome email section for the package.

#### Sample Email

This sample email could be used in the Package Welcome Email section to help you get started. Be sure to enter content for your welcome email in both the HTML and Text sections.

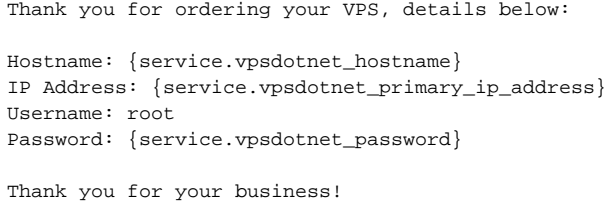